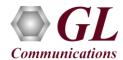

MAPS<sup>TM</sup> SLs is licensed either through <u>software licensing</u> or <u>USB hardware dongle</u>. Follow the procedures below as per your purchase order.

### **System Requirement**

- Windows® 10 and above Operating System (64 bit Only).
- Core i7 (or equivalent), 8 GB Memory, 2 x NIC cards, and USB Ports.

### Software based licensing (for evaluation only)

- In case of software-based licensing, the software executables, license installer, and documents can be downloaded from the software licensing web portal (refer to email notification from GL Communications).
- Follow the instructions in the <a href="https://www.gl.com/ses/download/GL-Software-License-Evaluation-Instructions.pdf">https://www.gl.com/ses/download/GL-Software-License-Evaluation-Instructions.pdf</a> to install software license.
- To verify that the purchased licenses are installed correctly, open any web browser from the system on which the software license is installed and type the URL "<a href="http://localhost:1947/">http://localhost:1947/</a> int /products.html". Click on Features and confirm that the following Product licenses are listed:
  - PKS148 (MAPS SLs Interface Emulator)
- After completing software license installation, right-click on MAPS-SLsx64.exe and select Run as Administrator option to execute the application in administrator mode. Follow the on-screen instructions to complete the software installation.
- For a basic functional verification, refer to MAPS-SLs-Quick-Verification-Guide.

## **USB Hardware Dongle based licensing**

- If the software is licensed through hardware USB dongle, your shipment will contain a **USB Installation Stick** (pen drive) with necessary software executables, license installer, and documents.
- Plug-in the USB Installation Stick (pen drive) to the PC
- Navigate to \GL-Dongle-LicenseInstaller folder in installation USB stick and execute GLLdkDongleLicenseInstaller\_x64.exe (or GLLdkDongleLicenseInstaller\_x86.exe). Follow the on-screen instructions to complete the installation.
- For any issues during the installation, follow hardware dongle licensing procedure mentioned in the <a href="https://www.gl.com/Brochures/Brochures/Installation-Instructions-for-Dongle-Programs.pdf">https://www.gl.com/Brochures/Brochures/Installation-Instructions-for-Dongle-Programs.pdf</a>.
- Once the license installation is completed, plug the dongle to the USB port of your computer. Windows® should install all required drivers automatically. A red light should appear on the dongle indicating that it is functioning correctly from a physical point of view.
- You can verify if the required licenses are installed. Navigate to C:\Program Files\GL Communications Inc\GLDONGLE directory, execute appl\_list.exe and confirm that the following licenses are listed:
  - > PKS148 (MAPS SLs Interface Emulator)
- Navigate to \MAPS-SLs\MAPS-SLs-Software-verXX folder, right-click MAPS-SLsx64.exe and select Run as Administrator.
  Follow the onscreen instructions and complete the installation.

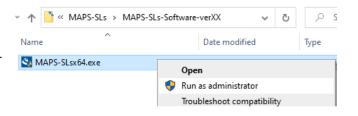

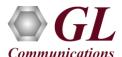

### **Warranty License Installer**

• Navigate to root directory in **USB installation stick** (pen drive) *to* \*Warranty\_LicenseInstaller* folder, execute *GLSupportWarrantyLicenseInstaller.exe*. Follow the onscreen instructions and complete the installation.

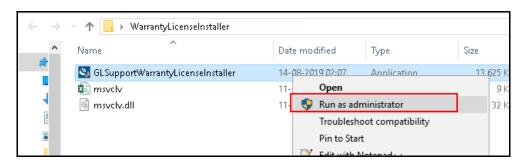

• To confirm that warranty is installed properly, double-click on Warranty Application List icon List icon

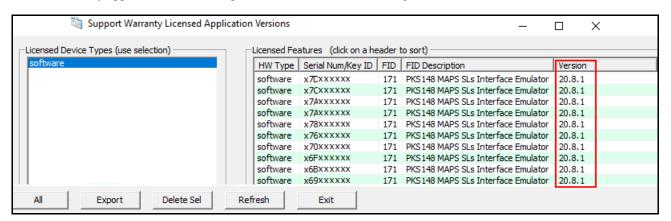

• Users can check the Warranty expiry date in the **Version** column that is **20.8.1** (i.e. 2020 August 1<sup>st</sup>), and user can verify the date to be as expected (depending on the support warranty purchased).

Note: All the MAPS<sup>TM</sup> software versions continue to operate normally. But any latest software updates after warranty period will not be available until warranty licenses are renewed

# **Invoking Application**

• It is recommended to reboot the system after the software installation.

• Right-click on **MAPS LTESLs** short-cut icon MAPS-LTESLs created on the desktop and select '**Run as Administrator**'. The application must invoke without any errors.

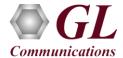

- The Protocol Selection window is prompted, using which the user can select the LTE SLs Node for configuration
  - > Protocol Standard is set to LTE SLs
  - > Protocol Version is set to 3GPP
  - ➤ Select **Node** as **MME**
  - ➤ Click Ok

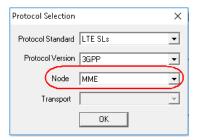

• By default, the application displays the testbed setup window as shown below.

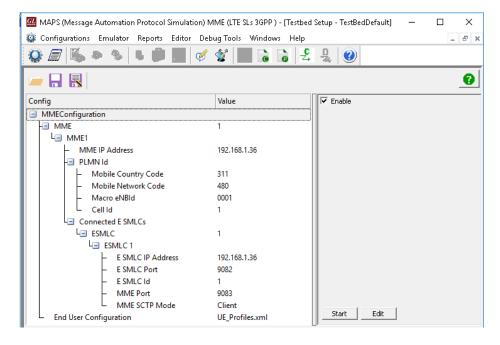

- Click the Start button in the testbed setup window. <u>Note:</u> Both the end terminal Nodes (E-SMLC and MME) should be configured before starting the testbed for successful SCTP link establishment.
- This completes the installation process. If you had problems with installation so far, refer to **Troubleshoot** section explained in <a href="https://www.gl.com/Brochures/Brochures/Installation-Instructions-for-Dongle-Programs.pdf">https://www.gl.com/Brochures/Brochures/Installation-Instructions-for-Dongle-Programs.pdf</a>.
- For a quick self-test procedure, refer to the steps explained in the MAPS-LTESLs-Quick-Verification-Guide document.
- If you cannot resolve the issues, contact GL Communications INC at info@gl.com for technical support.